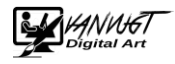

## Handleiding Downloaden en installeren beeldbewerking programma Gimp.

Informatie en diverse Les handleidingen over Gimp :<http://gimp.startpagina.nl/>

Of volg een online cursus bij [www.gratiscursus.be](file:///C:/Users/Dell-Wilfred/Documents/Mijn%20vanvugt.biz/1%20ALGEMEEN%20ADMINISTRATIE/1.3%20Websitevanvugtbiz/nw%20ontwerp/www.gratiscursus.be)

## Downloaden.

1. Ga naar<https://www.gimp.org/>

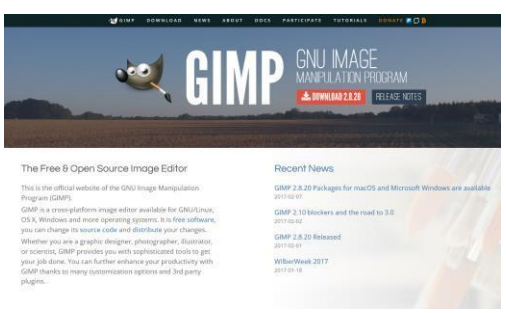

2. Klik op de rode balk

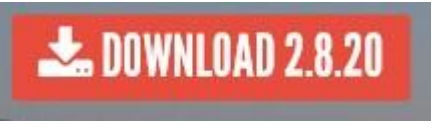

Opm: getal kan anders zijn i.v.m. versie nummer

3. Klik op de oranje balk

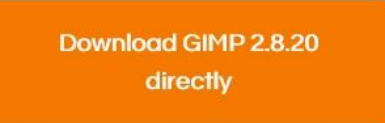

opm. : Het programma wordt direct gedownload

4. Klik op de knop Uitvoeren

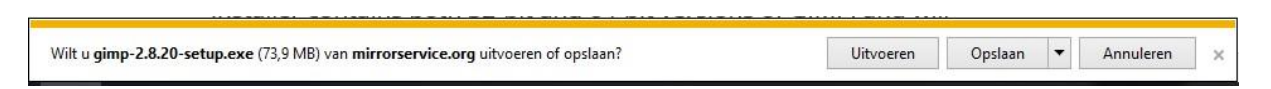

OPMERKING: Wellicht krijgt u een waarschuwing van windows 10 om wijzigingen aan uw computer te mogen uitvoeren: U kunt gewoon op JA klikken.

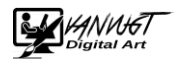

5. Selecteer de een taal

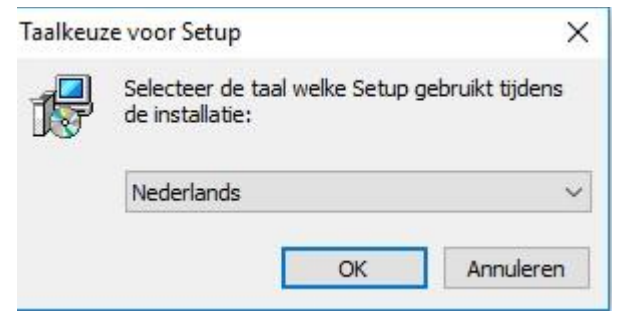

6. Klik op Installeren

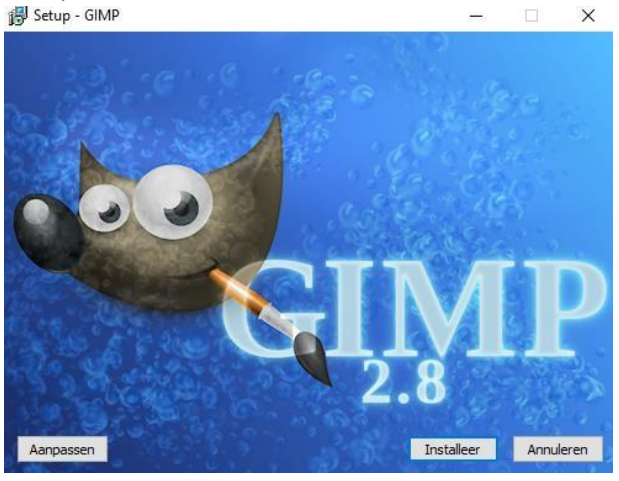

L.

7. Het programma wordt nu geïnstalleerd

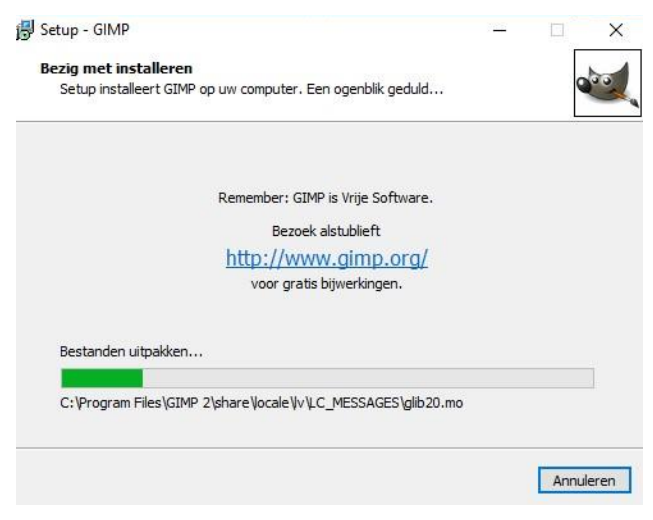

8. Klik op voltooiende knop voltooien

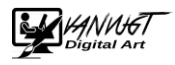

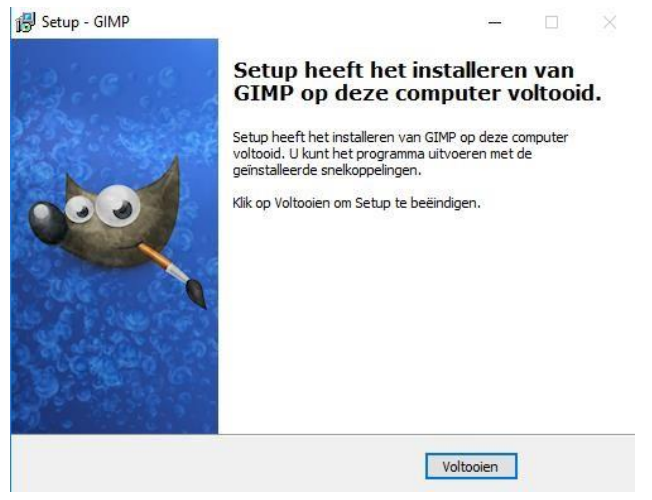

9. Glimp is nu op uw computer geïnstalleerd